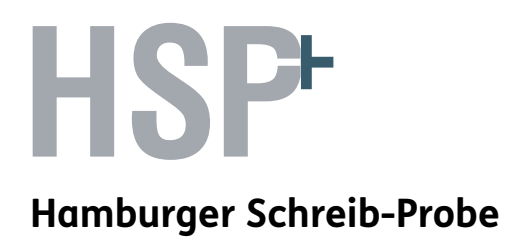

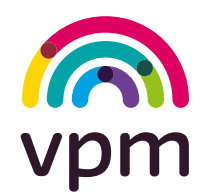

# Schnellstart-Anleitung

# www.hsp-plus.de

1. Auflage 1 5 4 3 2 1 | 2022 21 20 19 18 2 Testergebnisse online eingeben

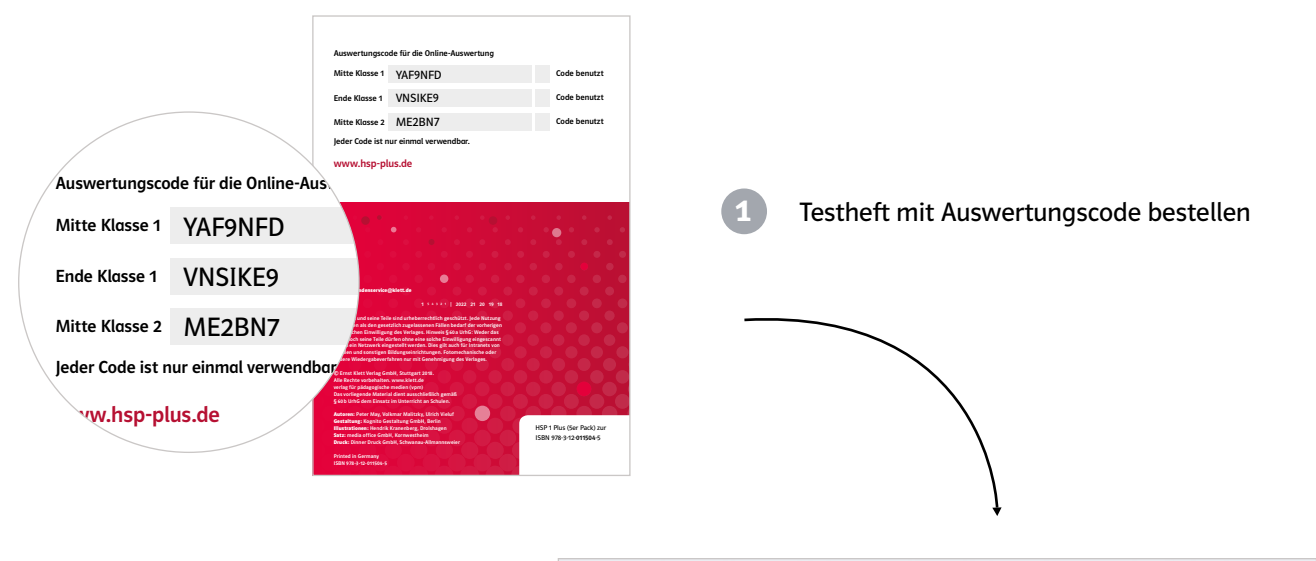

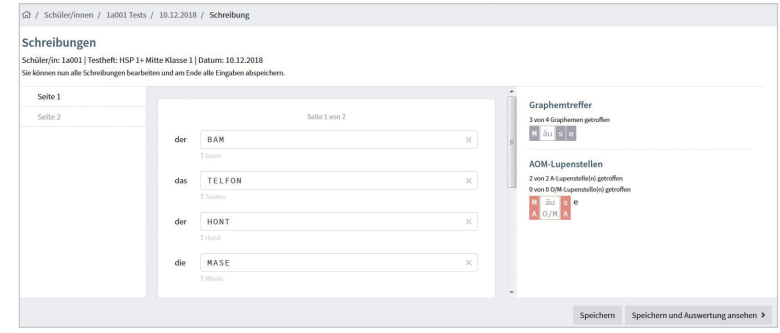

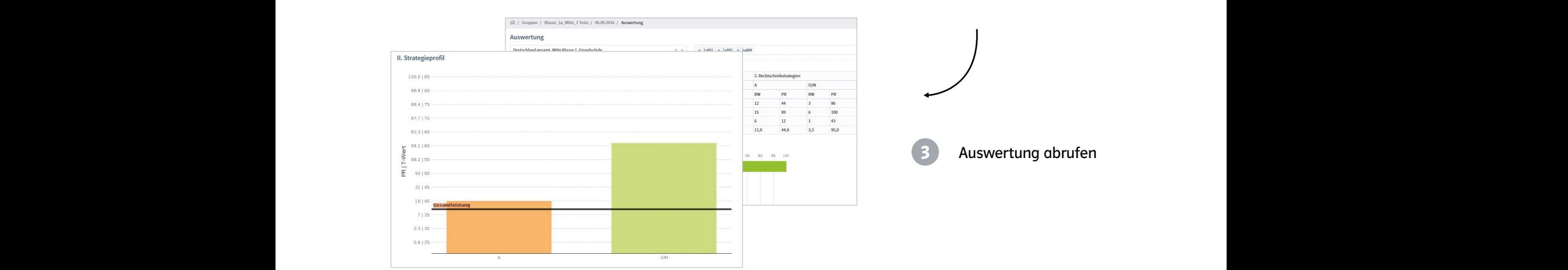

**HSP Hamburger Schreib-Probe**

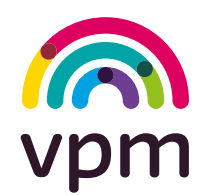

# Registrierung

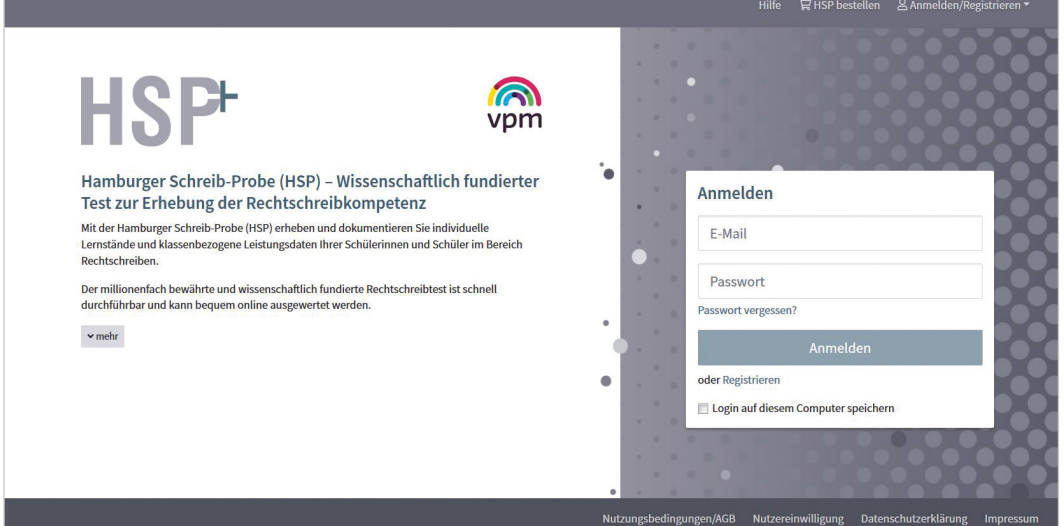

Abb. 1 Startseite HSP Plus

Vor der ersten Benutzung müssen Sie sich auf der Website www.hsp-plus.de registrieren. Mit der Registrierung wird ein kostenloses Nutzerkonto erstellt. Sie können die Anwendung wiederholt aufrufen und haben jederzeit Zugriff auf Ihre eingegebenen Testergebnisse und Testauswertungen.

- 1. Klicken Sie in der Anmeldemaske auf "Registrieren".
- 2. Bitte füllen Sie das Registrierungsformular aus. Beachten Sie, dass Ihre E-Mail-Adresse und Ihr Passwort den Schlüssel zu Ihren schülerbezogenen Daten darstellen.
- 3. Bitte bestätigen Sie die Kenntnis der Nutzungsbedingungen und die Hinweise zur Verarbeitung der personenbezogenen Daten.
- 4. Klicken Sie anschließend auf Registrieren .
- 5. Sie bekommen im Anschluss eine E-Mail, mit der Bitte, Ihren Account zu aktivieren. Klicken Sie auf den Link in dieser E-Mail, um die Registrierung abzuschließen. Anschließend können Sie sich auf der Startseite im Anmeldefenster mit Ihren Daten anmelden.

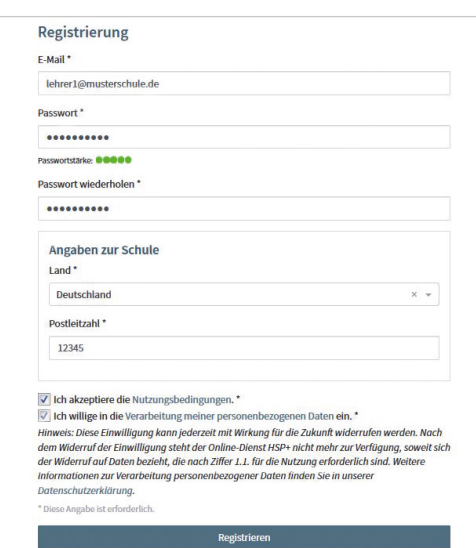

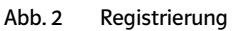

**HSP Hamburger Schreib-Probe**

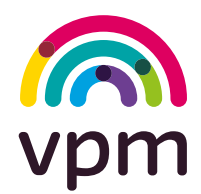

# "Meine Gruppen" – Tests für Klassen und Lerngruppen eingeben

Sie setzen die HSP in großen Lerngruppen ein, z.B. Ihrer Schulklasse? Und Sie benötigen eine Gruppenauswertung – d.h. eine Übersicht über die Klassenergebnisse? Dann richten Sie zunächst eine Gruppe ein. Dieser Gruppe können Sie anschließend Schülerinnen und Schüler sowie die passenden Tests zuordnen.

In den folgenden Schuljahren können Sie der Gruppe neue Tests zuweisen. So können Sie im Laufe der Zeit alle Tests einer Klasse über die Gruppe verwalten.

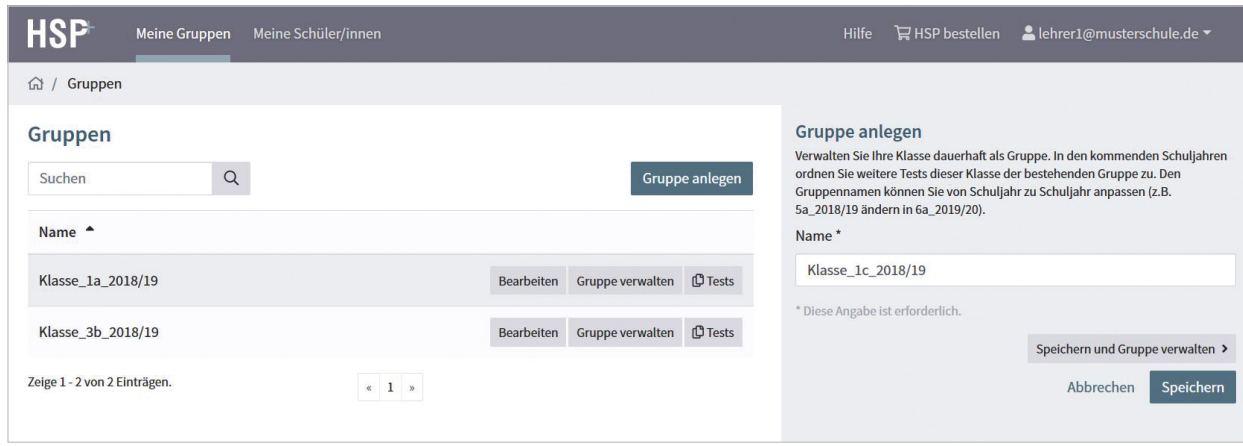

Abb. 3 Gruppe anlegen

- 1. Klicken Sie unter dem Menüpunkt "Meine Gruppen" auf den Button Gruppe anlegen . Ihnen wird das Fomular zum Anlegen einer Gruppe angezeigt.
- 2. Tragen Sie einen Namen für die Gruppe ein (z.B. Klasse 1a\_2018/19). Mit dem Button Speichern und Gruppe verwalten können Sie nun der Gruppe Schülerinnen und Schüler zuordnen. (Mit "Speichern" speichern Sie die Eingabe und schließen das rechte Fenster.)
- 3. Sie können der Gruppe Schülerinnen und Schüler zuordnen, die schon in Ihrem Account vorhanden sind, oder dem System Schülerinnen und Schüler neu hinzufügen und der Gruppe zuweisen. Klicken Sie den Button Schüler/in hinzufügen und wählen Sie "neuer Schüler/neue Schülerin", um Schülerdaten neu anzulegen. Rechts wird nun eine Eingabemaske eingeblendet.

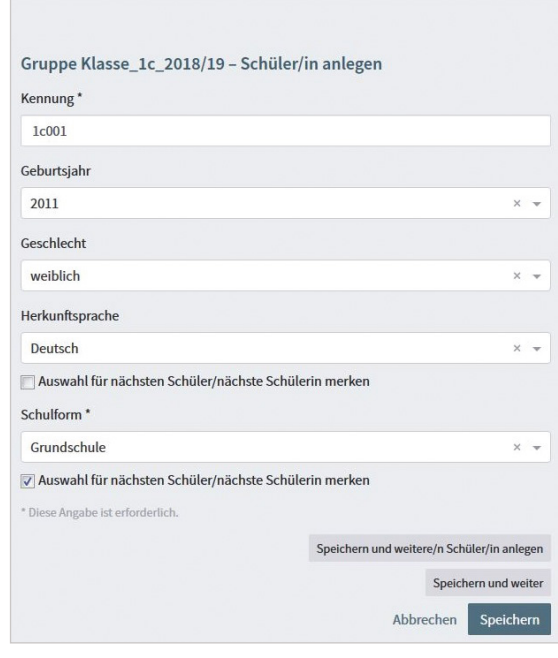

Abb. 4 Schülerdaten neu hinzufügen

# **HSP**

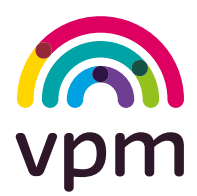

#### **Hamburger Schreib-Probe**

- 4. Für den neuen Eintrag vergibt das System eine Kennung. Sie können diese übernehmen oder abändern. Die Länge ist auf fünf Zeichen begrenzt. Tragen Sie ggf. Geburtsjahr, Geschlecht und Herkunftssprache ein. Die Schulform muss angegeben werden. Mit dem Button Speichern und nächster Eintrag können Sie nun Schritt für Schritt alle Schülerinnen und Schüler dieser Klasse (bzw. Gruppe) neu eingeben.
- 5. Nach Eingabe des letzten Eintrags klicken Sie auf Speichern und weiter . Sie gelangen zur Übersicht über alle Schülerinnen und Schüler, die der betreffenden Gruppe zugeordnet sind. Nun können Sie die Testdaten angeben und anschließend die Testergebnisse eingeben (vgl. die betreffenden Abschnitte auf den Folgeseiten).

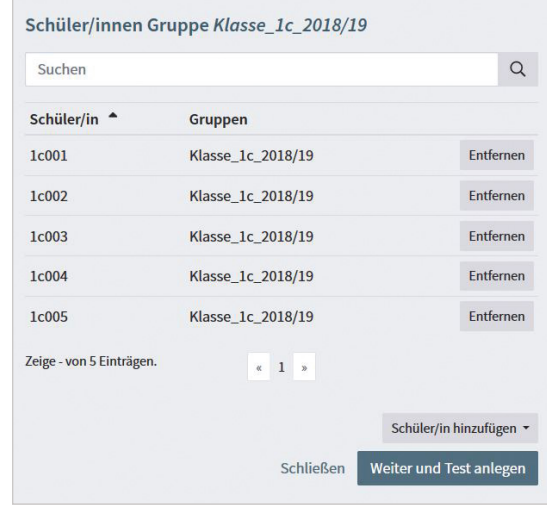

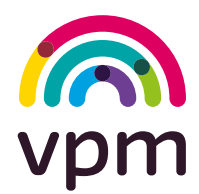

#### **Hamburger Schreib-Probe**

# "Meine Schüler/innen" - Einzeltests eingeben

Sie wollen einen Test für einzelne Schülerinnen oder Schüler eingeben? Dann ist der Weg über den Menüpunkt "Meine Schüler/innen" sinnvoll. Hier können Sie z. B. einzelne Schülerinnen und Schüler dem System neu hinzufügen und anschließend ohne Umwege die Testergebnisse eingeben.

1. Klicken Sie unter dem Menüpunkt "Meine Schüler/innen" auf den Button Schülerdaten anlegen. Ihnen wird das Formular zur Eingabe der Schülerdaten angezeigt.

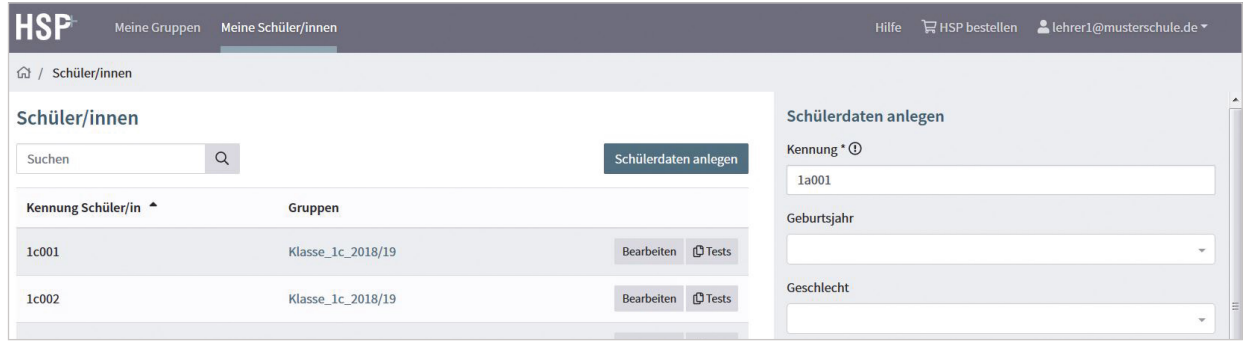

Abb. 5a Schülerdaten neu anlegen (1)

2. Für den neuen Eintrag vergibt das System eine Kennung. Sie können diese übernehmen oder abändern. Die Länge ist auf fünf Zeichen begrenzt. Tragen Sie ggf. Geburtsjahr, Geschlecht und Herkunftssprache der Schülerin bzw. des Schülers ein. Die Schulform muss angegeben werden.

Mit dem Button Speichern und nächster Eintrag können Sie ggf. weitere Schülerdaten eingeben.

Mit dem Button Speichern und zur Testeingabe gelangen Sie zur Angabe der Testdaten und zur Eingabe der Testergebnisse.

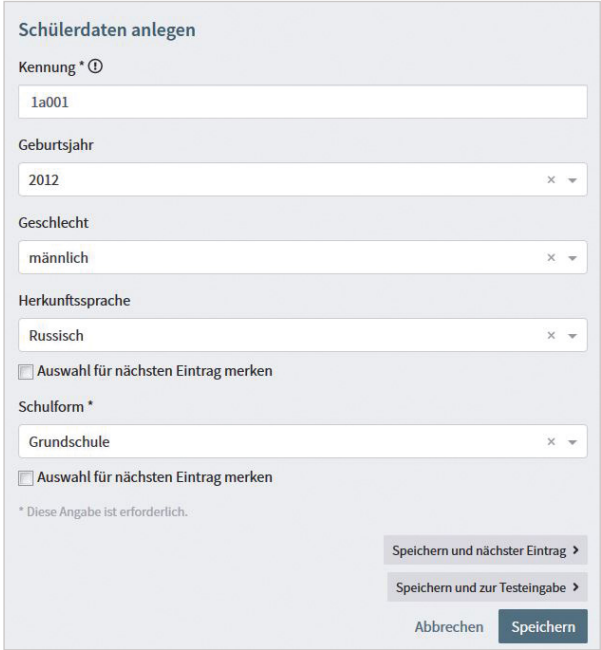

Abb. 5b Schülerdaten neu anlegen (2)

# **HSP**

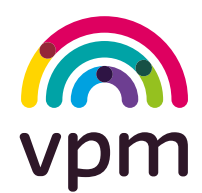

#### **Hamburger Schreib-Probe**

### Testdaten eingeben

Ob Sie nun Testergebnisse für die ganze Gruppe eingeben oder nur für einzelne Schüler/innen: Zunächst müssen Sie die Rahmendaten für den durchgeführten Test eingeben.

- 1. Wählen Sie die Testversion aus und geben Sie das Datum des Tests an sowie die Klassenstufe, in der Sie getestet haben. Mit dem Button Speichern und weiter gelangen Sie dann zum Eingabefeld für den Auswertungscode.
- 2. Geben Sie den Auswertungscode ein. Sie finden ihn auf der Rückseite des Testheftes. (Jeder Code ist nur einmal verwendbar.)

Anschließend gelangen Sie zur Eingabemaske für die Schülerschreibungen.

Wenn Sie eine ganze Gruppe (Klasse) getestet haben, geben Sie den Auswertungscode für die erste Schülerin/den ersten Schüler der Gruppe ein. Geben Sie anschließend die Schreibungen dieser Schülerin/dieses Schülers ein. Das System leitet Sie dann weiter zur Eingabe des nächsten Auswer-

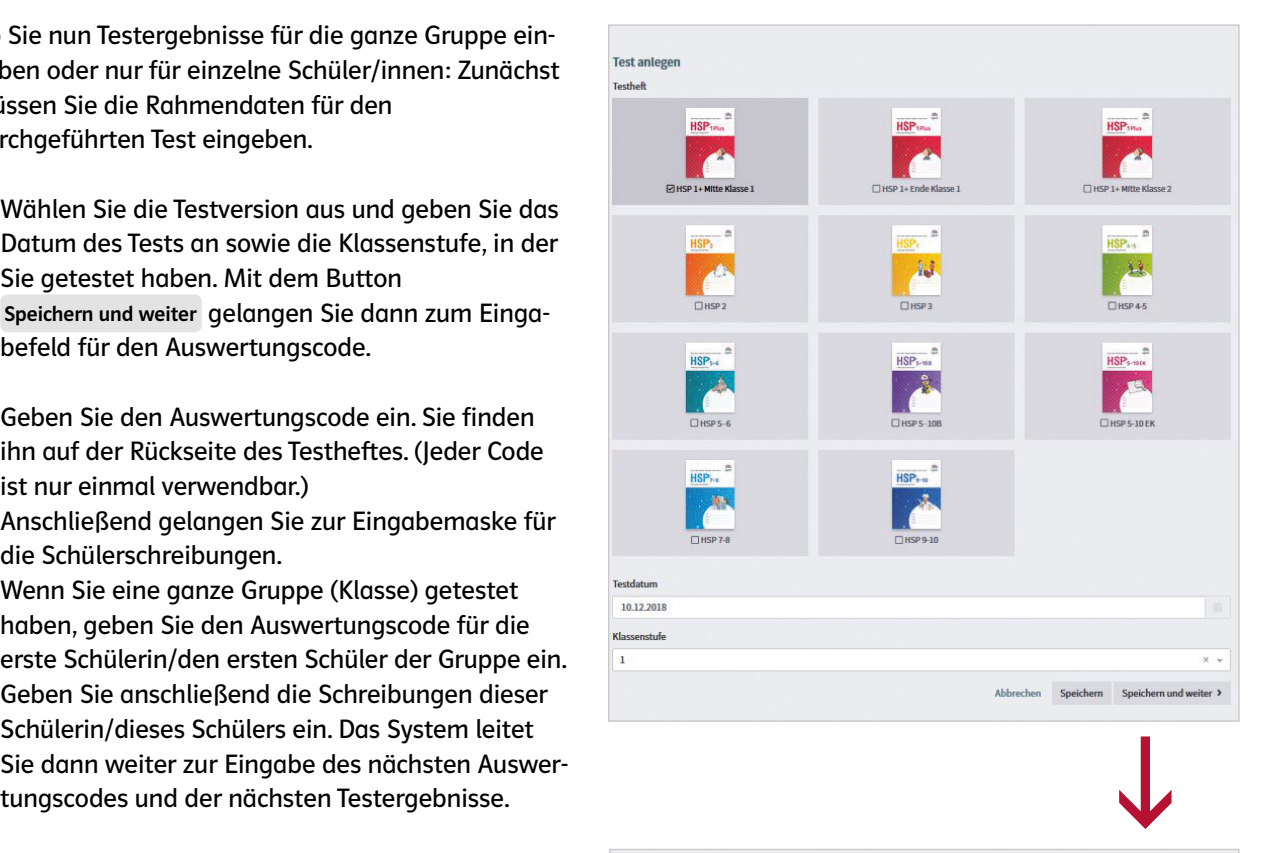

#### Auswertungscode eingeben für 1a001

Bitte geben Sie einen gültigen Auswertungscode ein.

Sie finden den Auswertungscode auf der Rückseite des Testheftes, Jeder Code ist nur einmal verwendbar.

YTNU02SY

Ich stimme ausdrücklich zu, dass der Verlag auch vor Ablauf der 14-tägigen Widerrufsfrist mit der Dienstleistung (Testauswertung) beginnt. Mit ist bekannt, dass ich dadurch mein Widerrufsrecht verliere, sobald der Verlag den Vertrag vollständig erfüllt hat.

Weiter

Abb. 6+7 Testdaten anlegen und Code eingeben

# **HSP**

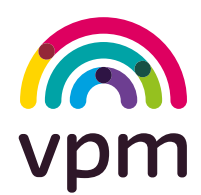

#### **Hamburger Schreib-Probe**

### Schülerschreibungen anlegen

Nach der Eingabe des Auswertungscodes gelangen Sie zur Eingabemaske für die Schülerschreibungen aus dem Test. Die Eingabemaske ist analog zum Testheft aufgebaut. Der Test wird Ihnen Wort für Wort in der richtigen Schreibweise präsentiert. Sie geben nur die abweichenden Schreibungen der Schülerinnen und Schüler ein.

Geben Sie alle Wortschreibungen in die entsprechenden Felder ein bzw. ändern Sie die eingetragenen Vorgaben entsprechend ab. Im rechten Bereich werden Ihnen die Graphem- und Lupenstellentreffer angezeigt. Speichern Sie die Eingaben.

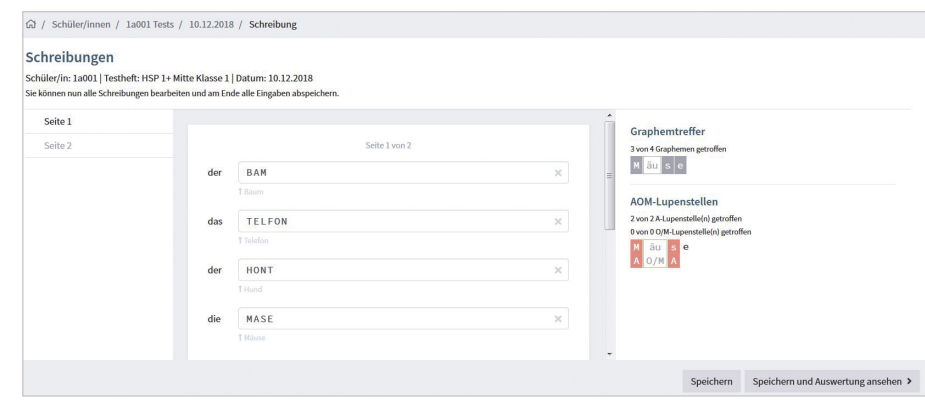

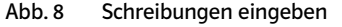

Wenn Sie eine **Gruppe** getestet haben, können Sie nun nach und nach für die nächsten Schülerinnen und Schüler die Auswertungscodes und Schreibungen eingeben. Sie können sich auch direkt die Auswertung der gerade eingegebenen Schülerschreibungen ansehen.

Bei einem **Einzeltest** können Sie direkt zur Auswertung gehen, wenn Sie die Eingabe der Schreibungen abgeschlossen haben.

### Vergleichswert auswählen und Auswertungen abrufen

Nach dem Speichern der letzten Eingabe und dem Klick auf Speichern und Auswertung ansehen wählen Sie zunächst den Vergleichswert für die Auswertung der Ergebnisse aus.

Bitte wählen Sie die zutreffende Vergleichstabelle aus (etwa "Deutschland, gesamt, Ende Klasse 1"). Beachten Sie dabei auch die Auswahl einer von zwei möglichen Vergleichsnormen:

- die Normen für Deutschland insgesamt oder
- die Normen für Stadtstaaten und großstädtische Ballungsgebiete

#### **Für Einzeltests erhalten Sie eine ausführliche Einzelauswertung mit**

- dem tabellarischen Überblick über die Ergebnisse und dem Strategieprofil,
- Hinweisen zur Interpretation der Ergebnisse und zur Förderung sowie
- eine detaillierte Übersicht über alle Schülerschreibungen und ihre Bewertung.

Für **Gruppen** erhalten Sie zusätzlich eine **Gruppenauswertung** mit allen Ergebnissen und einer grafischen Übersicht über die Leistungsverteilung in Ihrer Klasse.